## ИНСТРУКЦИЯ ПО РЕГИСТРАЦИИ В НОВОМ ЛИЧНОМ КАБИНЕТЕ

1. Пройдите по ссылке https://cabinet.lcm-pult.ru:8443/reg на страницу регистрации. (Зарегистрироваться необходимо даже тем клиентам, которые имели доступ в старый личный кабинет)

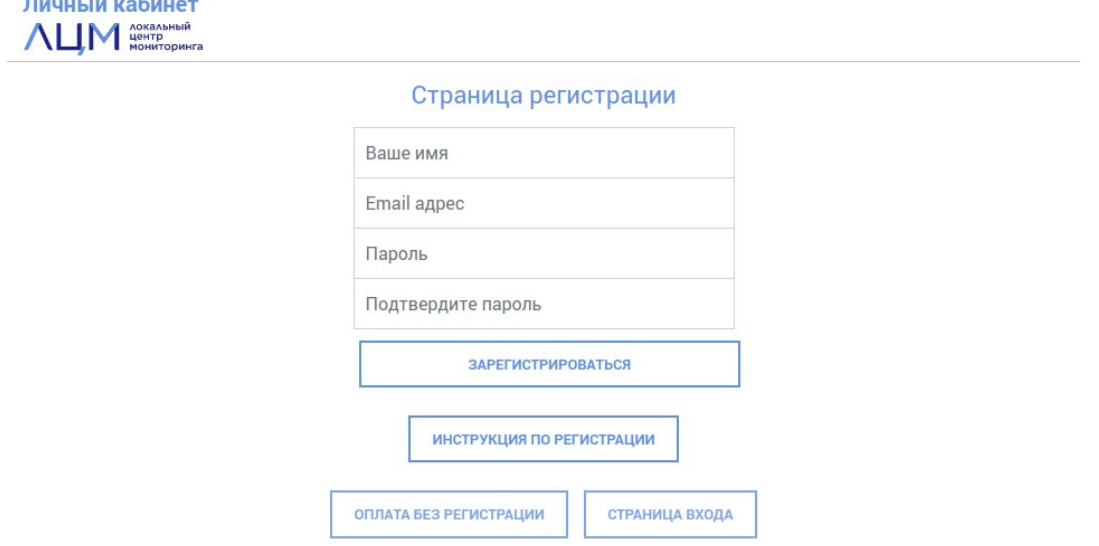

2. Для регистрации введите данные согласно полям на экране и нажмите кнопку ЗАРЕГИСТРИРОВАТЬСЯ.

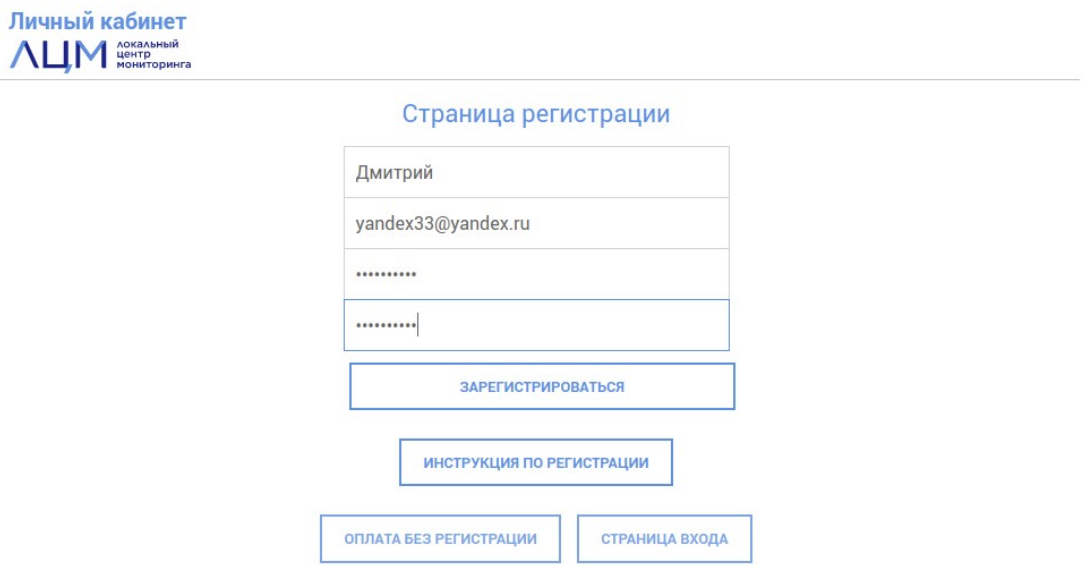

3. На указанный выше электронный адрес придет письмо с подтверждением регистрации. Завершите регистрацию, пройдя по ссылке, как показано ниже.

Здравствуйте Дмитрий!

Вы зарегистрировались в Личном кабинете по адресу cabinet.lcm-pult.ru

Для окончания регистрации и подтверждения Вашего почтового адреса, пройдите по ссылке https://cabinet.lcm-pul t.ru:8443/activ?regcode=60b4ed201f1ab

Если Вы не регистрировались в нашем Личном кабинете, просто проигнорируйте это письмо

4. Далее необходимо вернуться на страницу входа и авторизироваться (ввести логин и Пароль, указанные при регистрации). Нажмите кнопку ВОЙТИ.

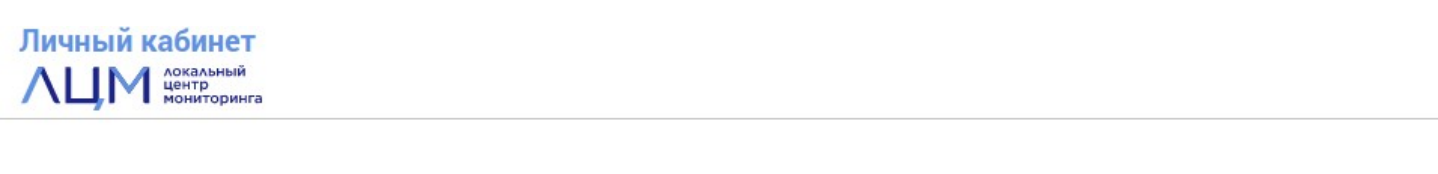

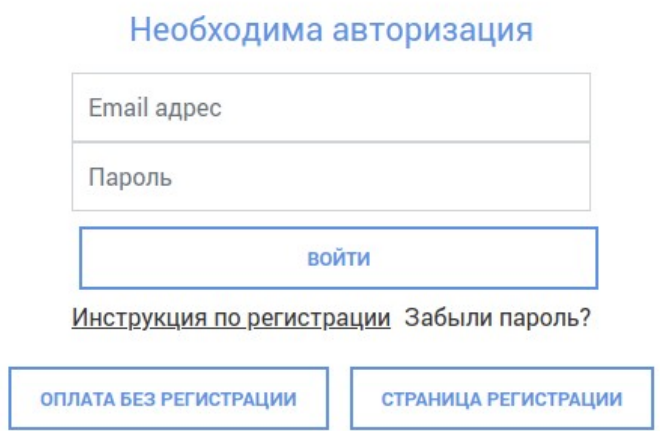

5. Попав в Личный кабинет необходимо прикрепить имеющийся договор. Нажмите на кнопку ЕСТЬ ДОГОВОР.

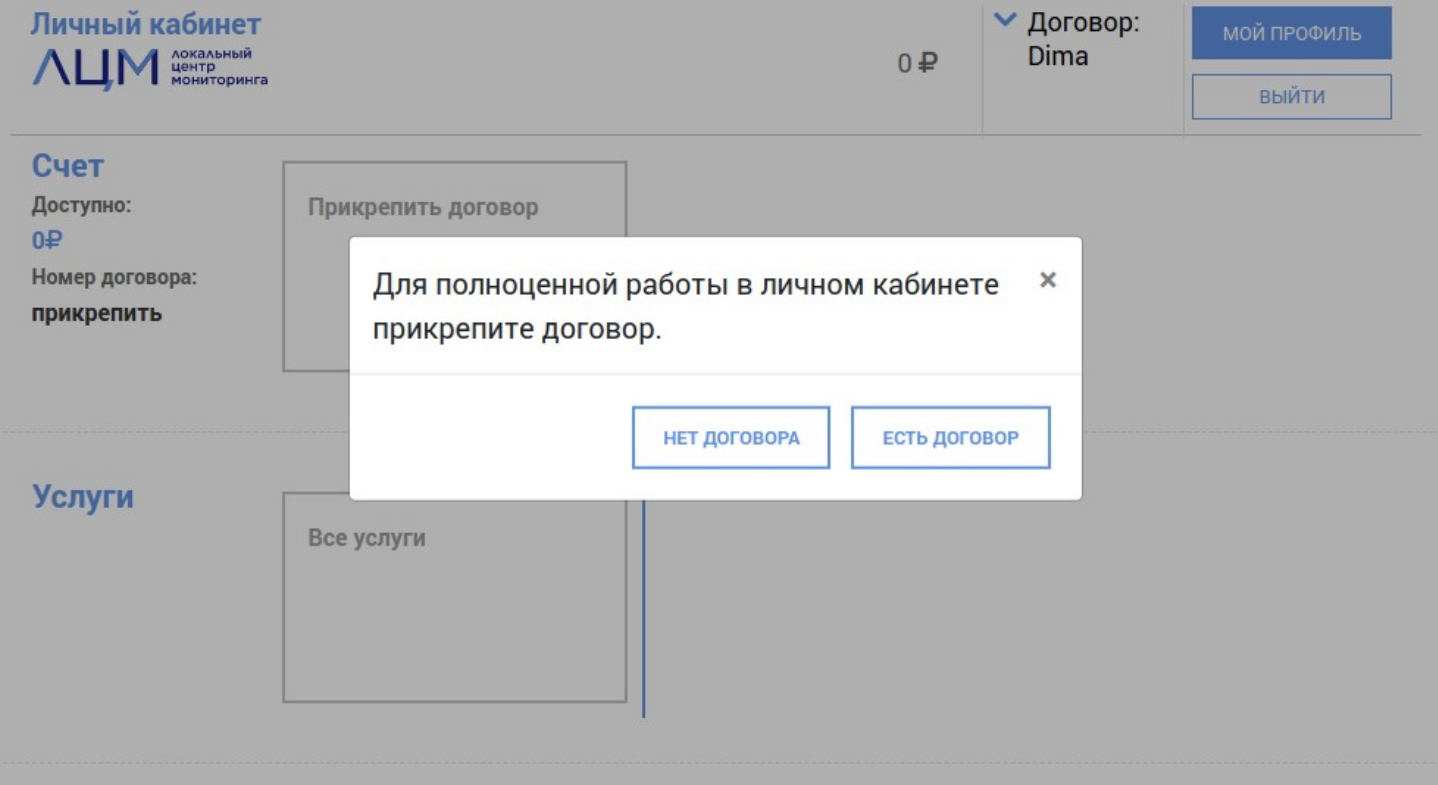

## 6. В открывшемся окне заполните поля номер договора и номер телефона, указанный при заключении договора. После нажмите кнопку ПРИСОЕДИНИТЬ

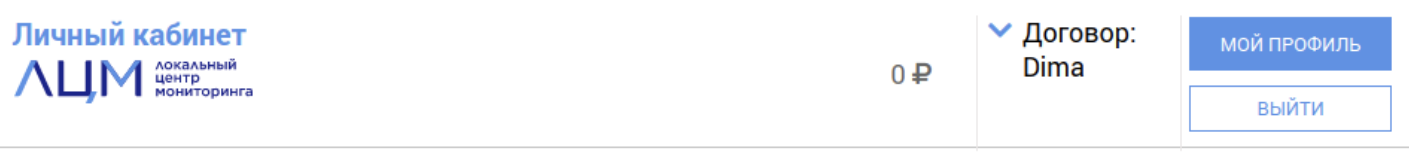

## Присоединить договор к личному кабинету

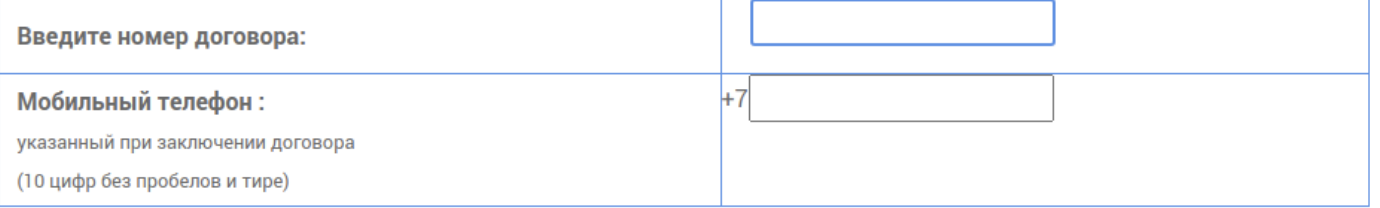

НАЗАД

ПРИСОЕДИНИТЬ

7. На указанный мобильный телефон придет код подтверждения, который необходимо ввести. Нажмите кнопку ПРИСОЕДИНИТЬ.

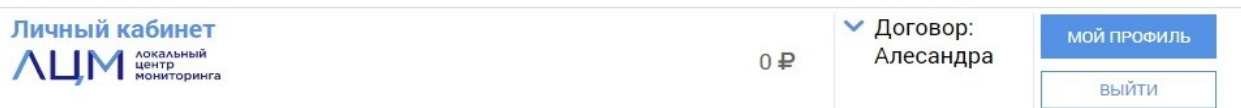

## Присоединить договор к личному кабинету

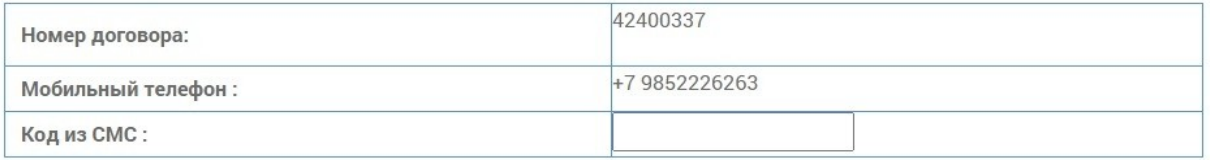

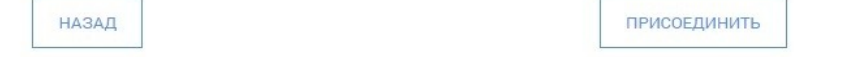

8. После последовательного выполнения пунктов с 1 по 8, вам будет доступен Личный кабинет с имеющимися у вас на данный момент услугами. Иногда процесс активации ЛК может занимать до 3-х часов.

Если по прошествии 3-х часов услуги не появились в ЛК, напишите нам сообщение с Указанием проблемы. Наши специалисты сделают все необходимо для решения возникшей проблемы.